## **HMX™ 1050 User Station Firmware Revision 2.0.2.0 Release Notes December 3, 2007**

This document outlines:

- 1. HMX 1050 User Station Firmware Version and Compatibility
- 2. Important Installation Notes
- 3. How to Update Firmware
- 4. Enhancements
- 5. Fixes
- 6. Notes

## ========================================================================================== **HMX 1050 User Station Firmware Version and Compatibility Version 2.0.2.0**

==========================================================================================

Version 2.0.2.0 of HMX 1050 firmware is intended to be used in a system with the following HMX system-component revisions:

- HMIQDI Transmitter Revision 2.0.2.0 Application Revision 1.3.5.7
	- Boot Revision 1.9.0.2 FPGA Revision 1.1.3.3
- HMX 1050 User Station Revision 2.0.2.0
	- Application Revision 1.3.5.7 Boot Revision 1.9.0.2 FPGA Revision 2.1.3.3
- HMX MGR Revision 1.0.2 Build# 5110

========================================================================================== **Important Installation Notes** 

==========================================================================================

When upgrading directly **it is important to upgrade HMIQDI transmitters before upgrading HMX 1050 user stations.**

========================================================================================== **How toUpdate Firmware** 

==========================================================================================

The HMX 1050 user station may be upgraded using either a serial or an http upgrade procedure, as described below.

Prior to upgrading/downgrading:

1. Remove any attached vMedia devices (memory key or CD\DVD ROM)

2. When reverting to a previous version of firmware always set:

a. The Network Speed on both Transmitter and Receiver to Auto-Negotiate.

b. The Target Video to DVI-Normal or VGA-Normal.

## *Procedure 1 - Serial port upgrade of HMX 1050 user station*

- 1. Power up the user station (HMX 1050 Receiver) and HMIQDI Transmitter and make sure there is a connection between them.
- 2. Connect the Receiver via a null modem cable to a PC running HyperTerminal or equivalent. Configure the HyperTerminal session for 57600 bits per second, 8 data bits, no parity, 1 stop bit and no flow control.
- 3. From the first screen on the console, select option 1 to access the Receiver menu. If the password option is enabled, you will be prompted for a password.
- 4. From the Receiver menu select option 3; "*Firmware Management*".
- *5.* Choose *Transmitter Flash Upgrade Via XMODEM.*
- 6. Specify the location of the upgrade file *RX0000\_2020.dld* and initiate the file transfer. The upgrade should be completed in approximately 20 minutes.

## *Procedure 2 - Upgrade using HTTP*:

- 1. Power up the user station (HMX 1050 Receiver) and HMIQDI Transmitter and make sure there is a connection between them.
- 2. Connect the Receiver via a null modem cable to a PC running HyperTerminal or equivalent. Configure the HyperTerminal HyperTerminal session for 57600 bits per second, 8 data bits, no parity, 1 stop bit and no flow control.
- 3. Choose option 1 on the *Main Menu* to access the *Receiver menu*. If the password option is enabled, you will be prompted for a password.
- 4. From the *Receiver menu* select option 3 "*Firmware Management*".
- 5. Choose *Transmitter Flash Upgrade Via HTTP.* You will be prompted to enter the URL for the upgrade file.
- 6. Enter the URL for the upgrade file using the following syntax:

*http://<server IP address>[:server port]/<upgrade file path>* 

For example: *[http://192.168.0.1:8080/RX0000\\_2020.dld](http://192.168.0.1:8080/RX0000_2020.dld)*

Note: If the server is set up on standard port 80, the port information can be omitted.

7. The upgrade should take approximately 2 minutes.

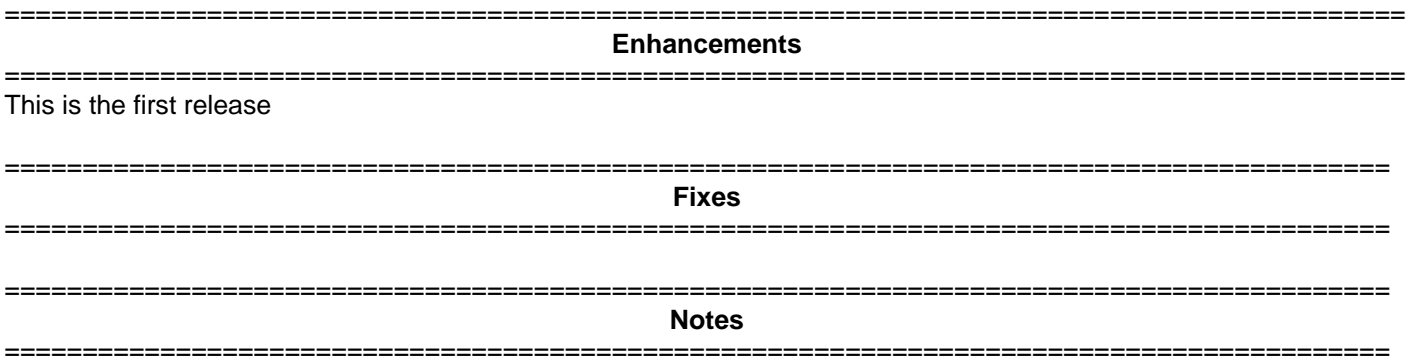

1. The receiver supports one USB keyboard and one Mouse. USB devices have precedence over PS/2 devices.

- 2. Multimedia keyboard keys are not supported.
- 3. For Keyboards with both Touch-pads and Eraser heads, only the Touch Pad is supported.
- 4. Keyboard LEDs are not supported when the OSD is active.
- 5. In the unlikely event of no keyboard or mouse connectivity after login, remove attached mass storage devices and logout; login again. If the keyboard/mouse is not restored, try the following until restored: a) power cycle Receiver, b) power cycle Transmitter, c) power cycle Target PC.
- 6. If after power cycling a Receiver the "Connection Failed retrying" message is received in Extender mode or the "Cannot send session certificate to <devicename>" message is received in Desktop mode, power cycle the Transmitter.
- 7. Should a mass storage device contents appear empty, it is recommended to hot plug the device. If its contents remain empty, logout and login again without mass storage devices attached.
- 8. When a Transmitter and Receiver are directly connected without using an HMX MGR, it takes approximately 12 seconds for video, audio, keyboard and mouse to be operational after power-up of Transmitter or Receiver.
- 9. The following video resolutions are supported:

640 x 350 @ 85Hz 720 x 400 @ 85Hz 640 x 480 @ 60Hz 640 x 480 @ 72Hz 640 x 480 @ 75Hz 640 x 480 @ 85Hz 720 x 400 @ 70Hz 800 x 600 @ 60Hz 800 x 600 @ 72Hz 800 x 600 @ 75Hz 800 x 600 @ 85Hz 1024 x 768 @ 60Hz 1024 x 768 @ 70Hz 1024 x 768 @ 75Hz 1024 x 768 @ 85Hz 1152 x 864 @ 75Hz 1280 x 960 @ 60Hz 1280 x 1024 @ 60Hz 1280 x 720 @ 50Hz 1280 x 720 @ 60Hz 1360 x 768 @ 60Hz

- 10. Use of memory key Hotplug is supported. However, use the '*Eject*' mechanism prior to the removal of memory key devices. Use of the PC '*Safe Removal*' feature to eject vMedia devices is not required. If a user selects the '*Safe Removal'* Option, the user is required to Hotplug USB cable #1 on the Transmitter.
- 11. If the Transmitter or Receiver unit is removed and reconnected to the Ethernet network, power cycle the unit.
- 12. If the message "Login failed. Target device is already in use" appears repeatedly, and there is no active session to the target device, remove the associated target device and add it again in the Management Appliance.